# QUICK REFERENCE GUIDE // P Terminal Line

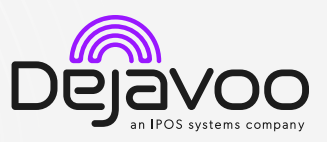

# *M* DvPayLite

These steps have been provided to assist you with your Dejavoo P Terminal. As well as the payment screen, the terminal's idle screen also displays the following icons:

Access to the FAVORITES menu  $\blacksquare$  Access to other sales features  $\blacksquare$  CALL ME feature

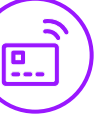

#### TAP OR CHIP CREDIT SALE

- 1. Enter the Sale Amount and press Ok.
- 2. Review the amount and tap on Proceed.
- 3. Chose Cash Payment or Card Payment by tapping option. Pricing will be based on payment type.
- 4. Tap (contactless only), swipe or insert chip card.
- 5. Depending on TPN configuration, you will have the option to send customer copy as SMS, email, paper print or no receipt at all.
- 6. The transaction is processed. Sales receipt will print with details of the transaction. Customer copy receipt options will be prompted.

#### DEBIT SALE

- 1. Enter the Sale Amount and press Ok.
- 2. Review the amount and tap on Proceed.
- 3. Tap on Cash Payment or Card Payment. Pricing will be based on payment type.
- 4. Tap on **Debit** icon and then tap (contactless only), insert or swipe card.
- 5. Customer enters PIN on encrypted terminal or on encrypted PIN Pad and press **Enter**.
- 6. The transaction is processed. Sales receipt will print with details of the transaction and customer copy receipt options will be prompted.

# CREDIT CARD RETURN

- 1. Tap on the  $\equiv$  icon on your terminal home screen.
- 2. Tap on the Refund icon. Input Password (default password is last 4 digits of your TPN).
- 3. Input the Return Amount and press Ok.
- 4. Tap (contactless only) or insert chip card.
- 5. The transaction is processed. Return receipt will print with details of the transaction. Customer copy receipt options will be prompted.

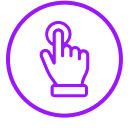

# MANUALLY ENTERED SALE (CARD ONLY)

 $$13.73$ 

- 1. Enter the Sale Amount and press Ok.
- 2. Review the amount and tap on **Proceed**.
- 3. Choose **Card Payment** by tapping the option on the screen. Pricing will be based on payment type.
- 4. Tap on **Enter Card** under other options.
- 5. Manually input Card # and press Ok as you move along the CVV prompts.
- 6. The transaction is processed. Sales receipt will print with details of the transaction. Customer copy receipt options will be prompted.

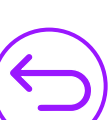

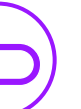

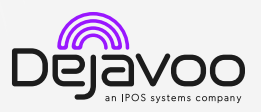

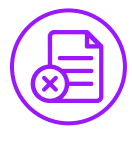

#### VOID CREDIT TRANSACTION

- 1. Tap on the  $\equiv$  icon on your terminal home screen.
- 2. Tap on the Void icon.
- 3. Input the Transaction Number or last 4 digits of the card, choose transaction from the list and tap  $\blacktriangleright$ Confirm prompt and tap Yes.
- 4. If prompted, input Password (default password is last 4 digits of your TPN).
- 5. Void will be completed and receipt options will be prompted. Note: Card doesn't need to be present to complete void successfully.

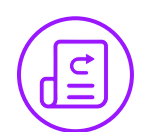

#### REPRINT RECEIPT

- 1. From the idle prompt, tap the  $\bigstar$  icon to access the Favorites menu.
- 2. Tap Reprint Receipt.
- 3. If prompted, input Password (default password is last 4 digits of your TPN).
- 4. Press  $\rightarrow$  and enter transaction # or last 4 digits of card #, select transaction and tap.
- 5. Follow prompts and transaction receipt prints.

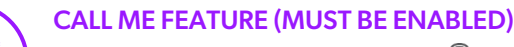

- 1. From the terminal main screen tap the  $\mathbb Q$  icon.
- 2. Tap Call Me, under the Support Menu and choose reason. Enter your call back number.
- 3. The terminal sends notification to the help desk and you will receive a call back from a representative with assistance.

#### EDIT TIPS BY TRANSACTION #

- 1. From the idle prompt, tap the  $\bigstar$  icon to access the Favorites menu.
- 2. Tap Adjust Tip.
- 3. If prompted, input Password (default password is last 4 digits of your TPN).
- 4. Enter transaction #, scroll through transactions using or swipe through transactions.
- 5. Tap Transaction #.
- 6. Tap on **button and a prompt will appear asking** if you want to submit tip adjust, tap Yes. A screen will appear confirming the success of the procedure.

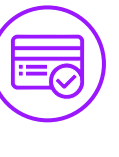

#### SETTLE DAILY BATCH

- 1. From the idle prompt, tap the  $\bigstar$  icon to access the Favorites menu.
- 2. Tap Show/Settle Daily Batch.
- 3. If prompted, input Password (default password is last 4 digits of your TPN).
- 4. The terminal will fetch and display a summary report. Swipe left to view a detailed report.
- 5. Tap Settle button in the top right corner. A prompt may appear if there are untipped transactions. Answer Yes or No to continue to settle.
- 6. Settlement Report prints.

### PRINTING REPORTS

- 1. From the idle prompt, tap the  $\bigstar$  icon to access the Favorites menu.
- 2. Tap Reports.
- 3. Choose Open Batch or Closed Batch.
- 4. Tap desired report type, select how you want the report to group your transactions. For summary report or daily report. Tap Next.
- 5. Swipe left to go from summary to details report and tap on
- 6. Report prints.

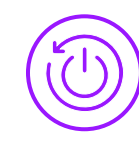

#### TERMINAL POWER OFF/REBOOT

- 1. Press the  $\Theta$  button on the side of the terminal and hold until a menu appears on the screen, with the following options: Power Off, Reboot.
- 2. Select the option you desire by tapping on the screen.

#### WIRELESS ICONS

- Wi-Fi icon will blink when not connected. It will remain static when connected successfully.
- Ø Battery charge indicator.
- To get an internet connection via ethernet, first  $\langle \cdot \cdot \rangle$  plug the device into power and then use an
- ethernet cable to plug into the ethernet port.

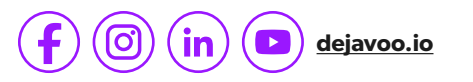